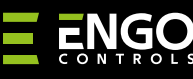

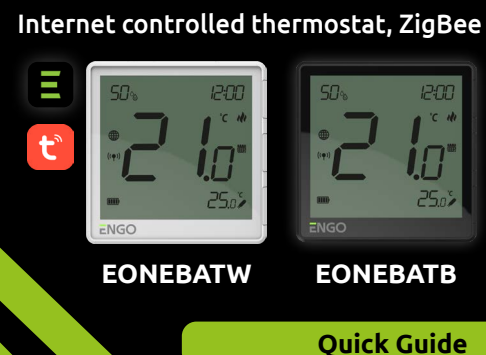

#### **www.engocontrols.com**

This product must be used with a ZigBee EGATEZB gateway (purchased separately). Thermostat programming is done by ENGO Smart app.

## **Product advantages:**

ONEBAT is a surface-mounted room thermostat which works over ZigBee technology. It has a built-in humidity sensor and a minimum/maximum setpoint temperature limiting function. The ONEBAT has the ability to work in heating or cooling modes. The unique feature of this thermostat is the possibility of wireless control over ENGO binding function. In order to have the ability to controll wirelessly, ONEBAT needs to be used with ENGO Smart / TUYA Smart mobile application and EGATEZB internet gateway (sold separately). "ENGO binding" function provides wireless and direct connection to the receivers (e.g. ECB62ZB control box, EMODZB module or EREL1ZB12A relay) over the EGATEZB gateway. After adding to the mobile app, thermostat offer more functions, e.g. push notifications or possibility of programming time schedules.

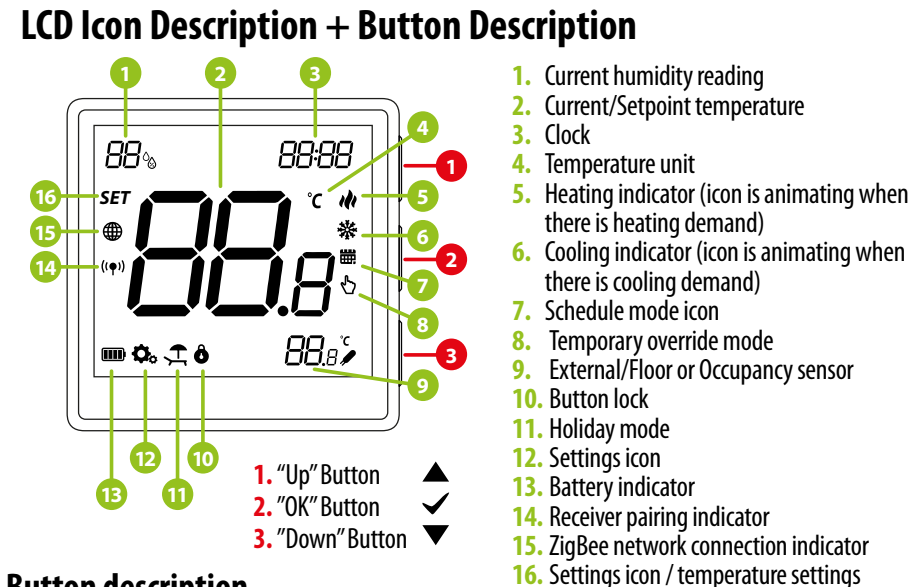

- **ELi-Ion** Built-in Li-Ion 3,7V Battery
- Communication in the ZigBee 3.0 standard
- A multitude of functions available from ENGO Smart / Tuya Smart application
- **NTC** S1-S2 Input for additional sensor

# **INTRODUCTION:**

### **Technical Informations**

ENGO BINDING ENGO binding function (devices connection in Online and Offline mode)

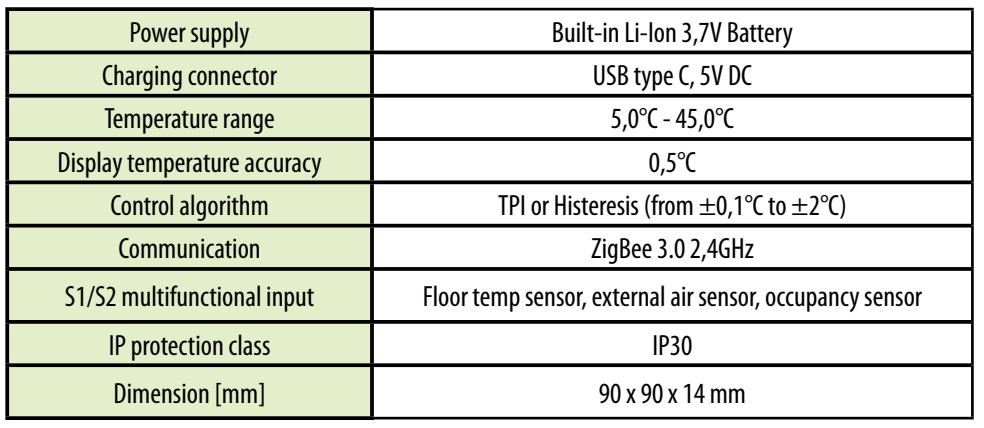

Ver. 1 Release date: II 2023

 $E$ ONE

## $\Xi$  XX C E HI  $\overline{\mathbb{X}}$

**Distributor:** QL CONTROLS Sp z o.o. Sp. k. 43-262 Kobielice 4 Rolna St. Poland

**Producer:** Engo Controls S.C. 43-200 Pszczyna 3E Górnośląska St. Poland

This product complies with the following EU Directives: 2014/30/EU, 2014/35/EU, 2014/53/ EU, 2011/65/EU

Use in accordance with national and EU regulations. Use the device only as intended, keeping it in a dry condition. The product is for indoor use only. Please read the entire manual, before installation or use.

### **WARNING:**

## **Product Compliance**

## **SAFETY INFORMATION:**

Make sure your router is within range of your smartphone. Make sure you are connected to the Internet.

This will reduce the pairing time of the device.

Download the ENGO Smart app from Google Play or Apple App Store and install it on your smartphone.

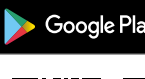

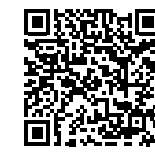

## **Installation thermostat in the app**

## **STEP 1** - DOWNLOAD **ENGO SMART** APP

Products sold separately

 $\ast$ 

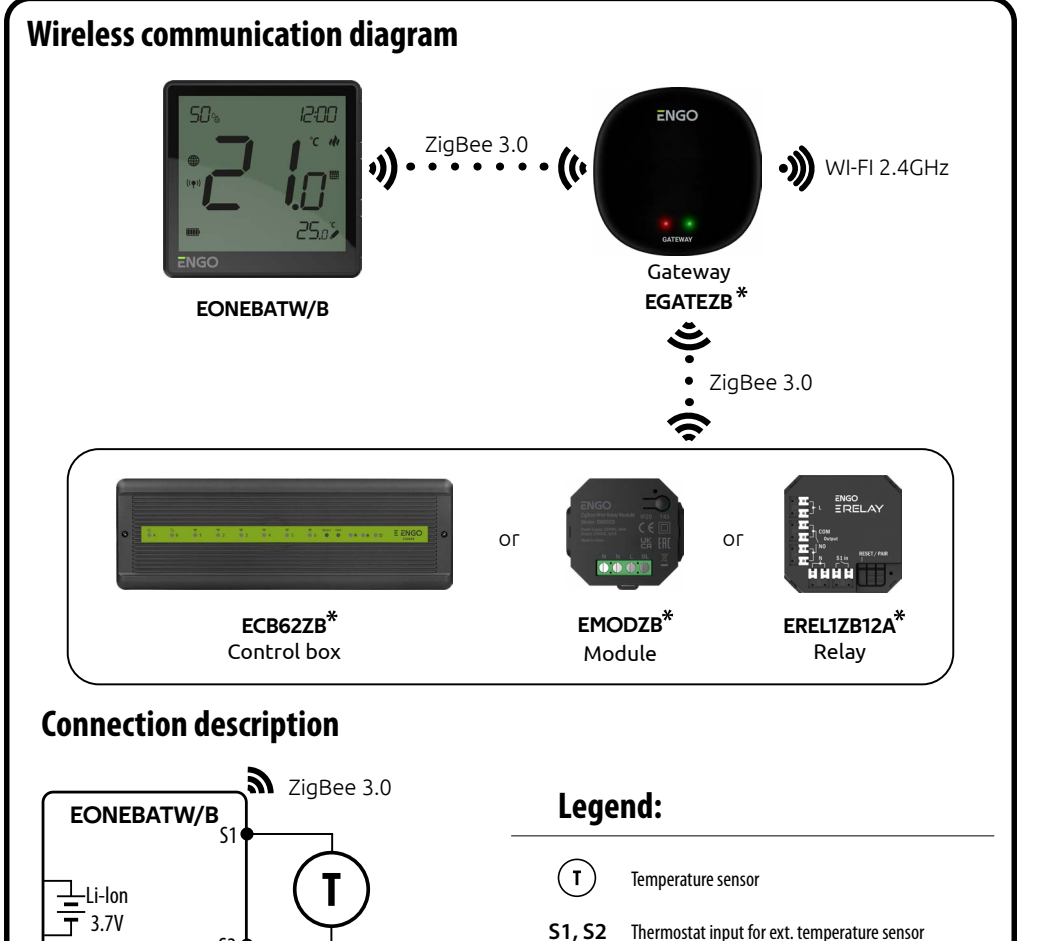

 $\mathbf{z}$ 、<br>《

Connection with ZigBee 3.0 network Connection with WiFi 2.4GHz network

S2

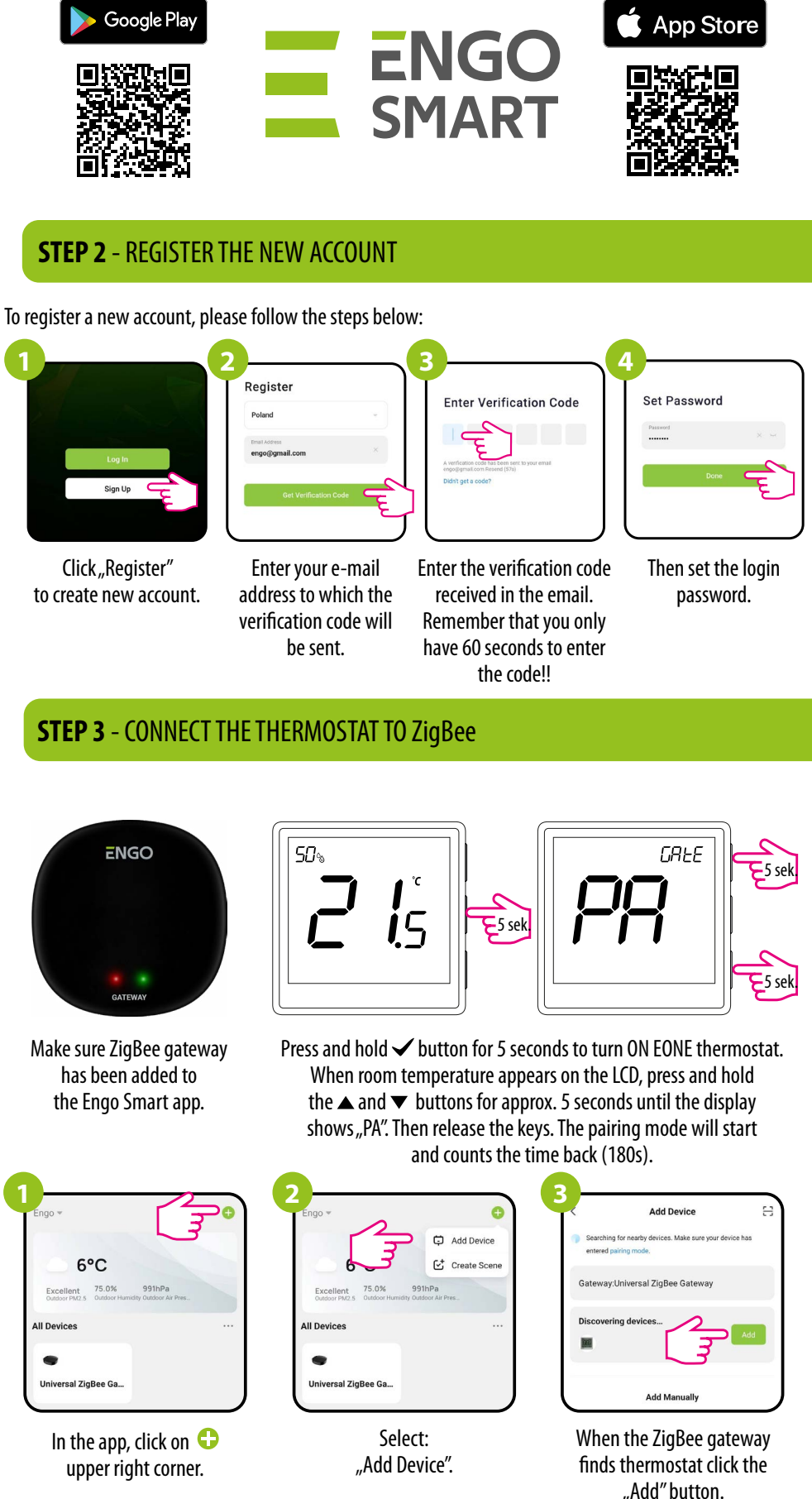

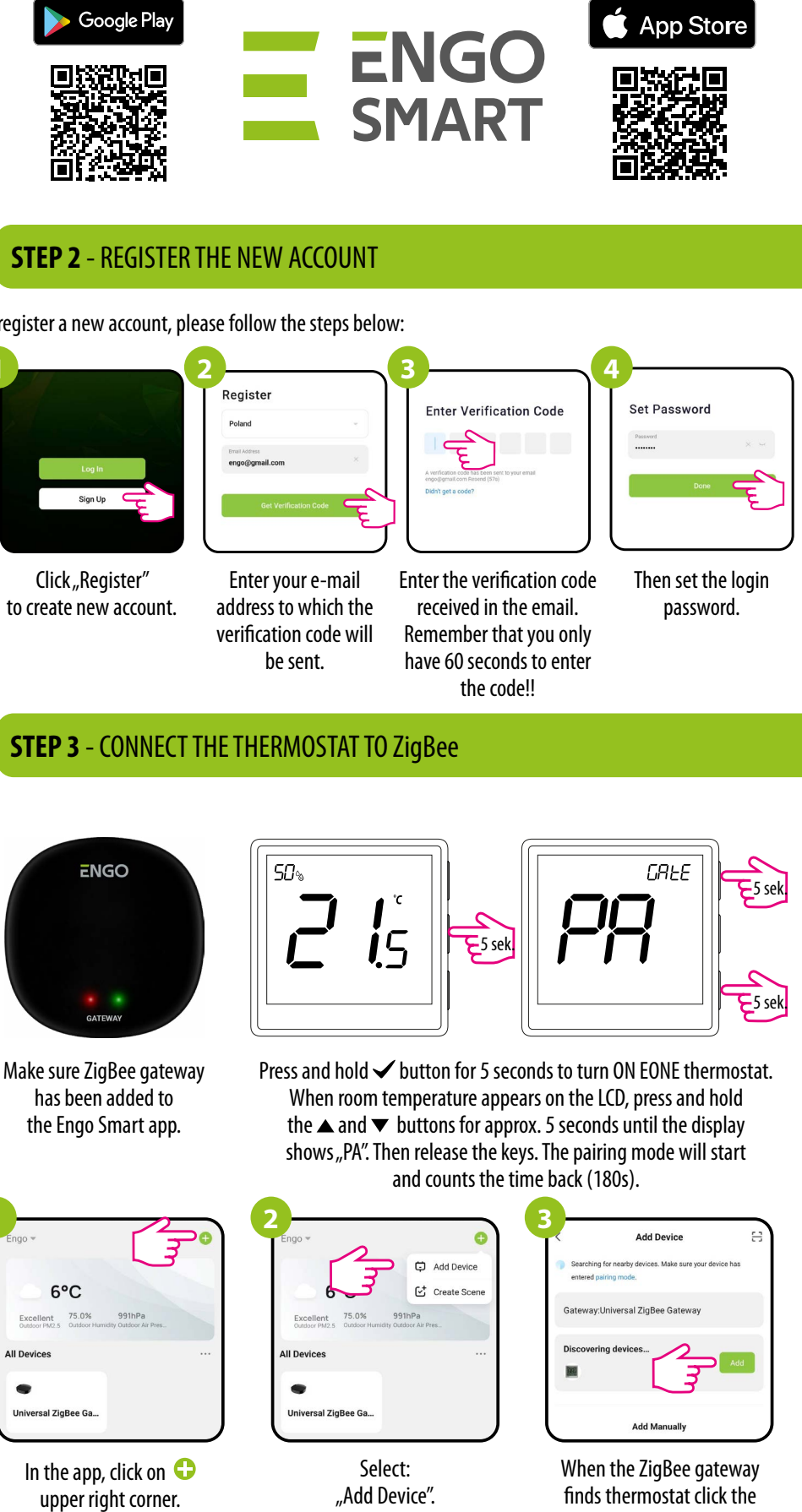

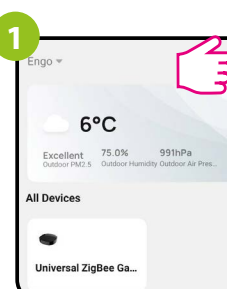

## **Button description**

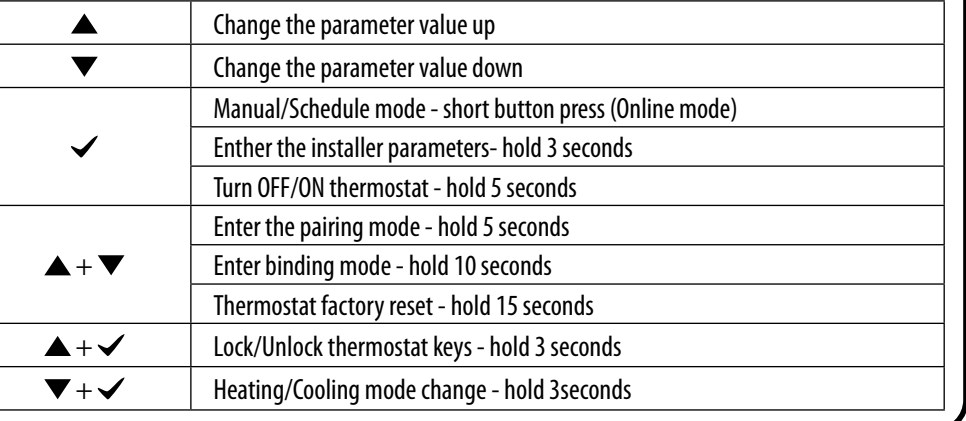

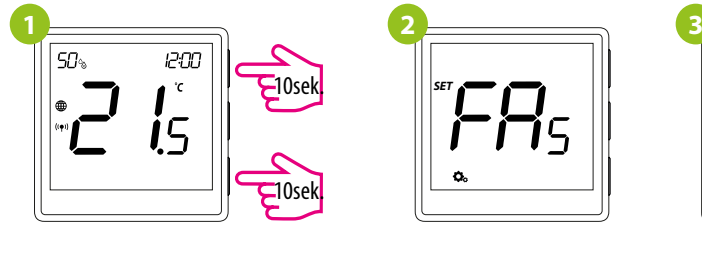

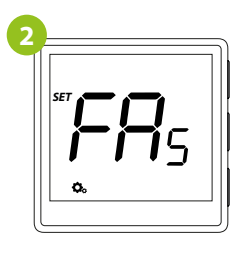

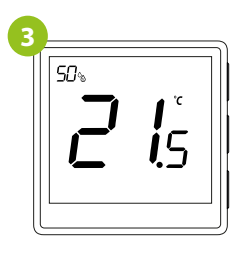

To RESET thermostat to factory settings, hold the  $\blacktriangle$  and  $\nabla$  buttons for approx. 15 seconds. FA will be displayed. Then release the keys. Thermostat will restart, restore default (factory) settings and displays the home screen. The device will be removed from the ZigBee network you will need to add/pair

it again.

## **Factory reset**

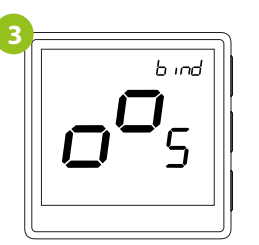

## **Binding** thermostat with the module/relay

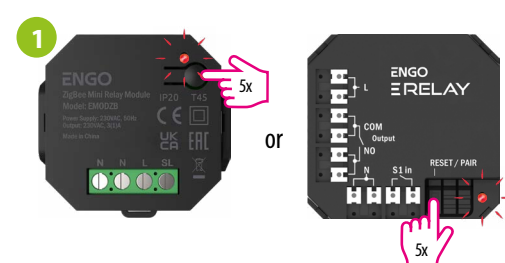

To properly link thermostat with the module/relay first click the button on the device 5 times. The LED diode will start flashing slowly on red, which means the device is in binding mode.

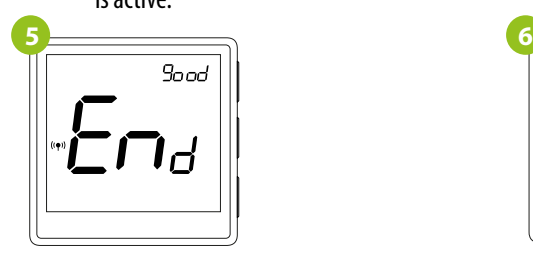

After successfull binding operation "End" message will be displayed. LED on the module will stop flashing.

Release the keys, binding function process of linking thermostat with control box is active.

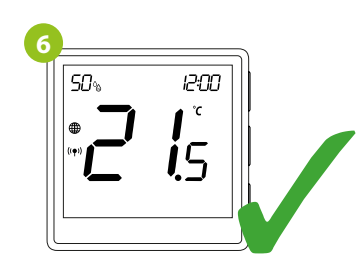

Both devices have been successfully linked. Thermostat displays the main screen, icon "  $($ ( $\blacklozenge$ ) " appeared on the screen indicating connection with the receiver (module/relay in this case).

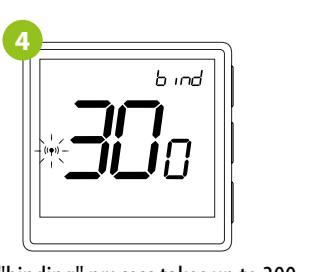

The "binding" process takes up to 300 seconds.

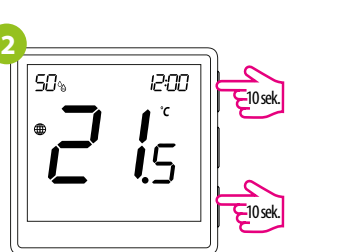

On the EONE thermostat, hold  $\blacktriangle$  and  $\nabla$ buttons until the "bind" message appears.

Make sure that the module/relay and thermostat are in the same ZigBee network (they are added to the same gateway EGATEZB).

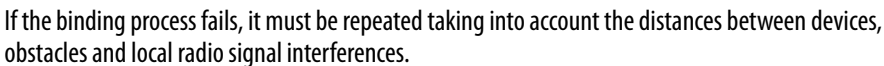

linked. Thermostat displays the main screen, icon " $($ ( $\blacklozenge$ ) " appeared on the

Radio range can be increased by Engo ZigBee repeaters.

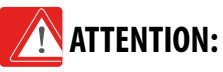

## **Remember:**

it must be repeated taking into account the distances between devices, obstacles and local radio signal interferences.

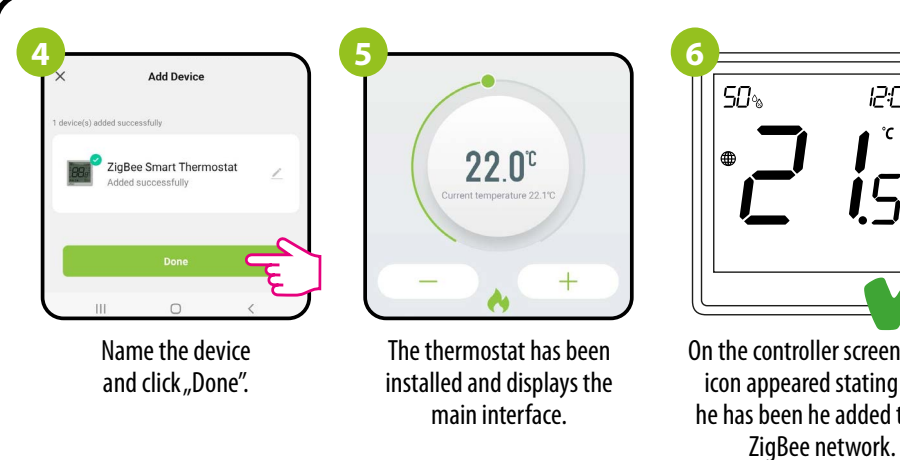

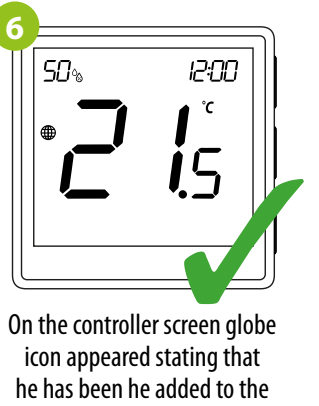

## To enter installer parameters press and hold  $\blacktriangledown$  button for 3 seconds. **Installer settings**

### **Installer parameters**

P01 Clock format

P03 Control algorithm

P05 | Winimum setpoint

P07 S1/S2 Input

**P09** Minimum floor temperature for  $\frac{1}{2}$ 

P10 Maximum floor temperature

P<sub>12</sub> Comfort warm floor

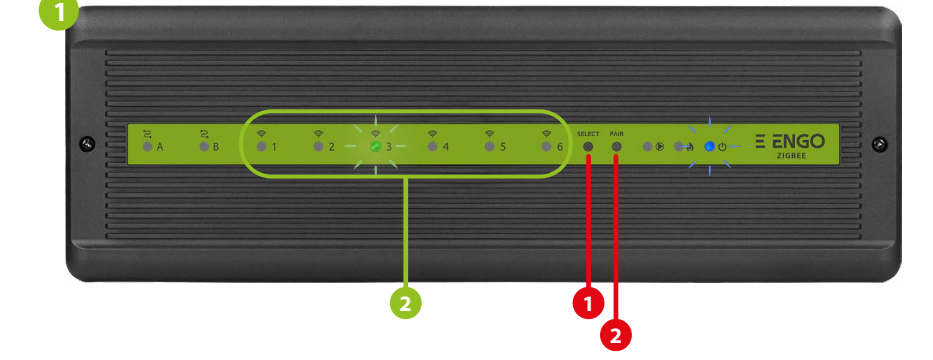

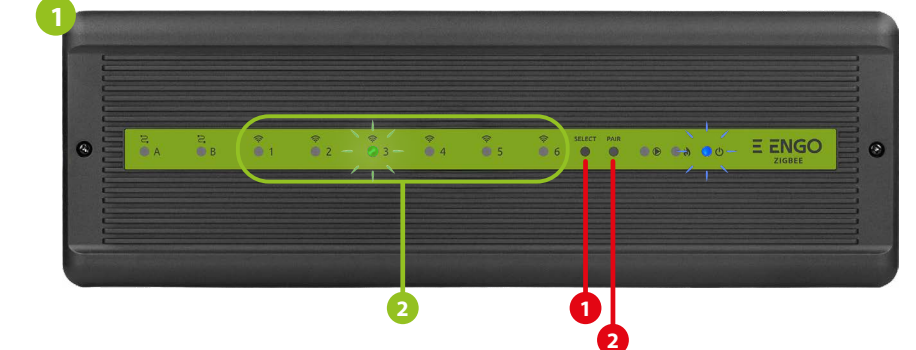

### **Binding** thermostat with the **ECB62ZB** wireless control box

Make sure that the ECB62ZB control box and thermostat are in the same ZigBee network (they are added to the same gateway EGATEZB) and the POWER LED lights up blue.

In order to correctly link thermostat with the control box, first select the zone in the control box with the SELECT button (**1**) (zone which you want to link with thermostat). The LED (**2**) will flash 3 times for the selected zone. Confirm your selection by clicking PAIR button (**2**). The LED (**2**) will flash green with the previously selected zone - binding process has started, it is active for 10 minutes and during this time you can link thermostat with the selected zone.

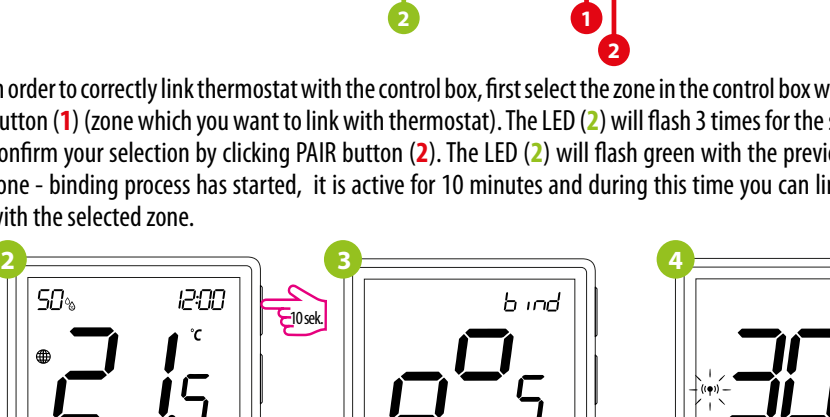

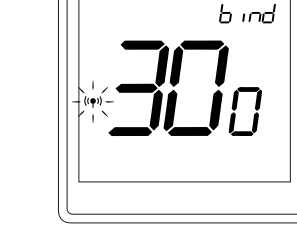

Release the keys, binding functionprocess of linking thermostat with control box

On the EONE thermostat, hold  $\blacktriangle$  and  $\nabla$  buttons until the "bind"message appears.

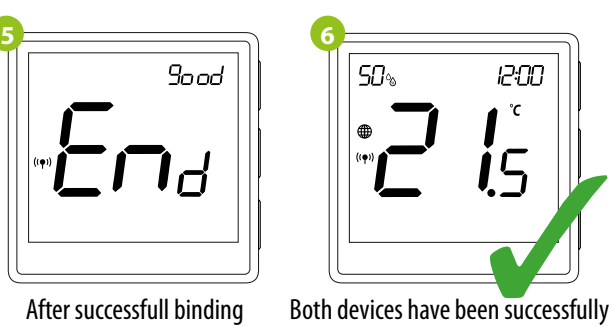

is active.

**PM** 

 $^\circ\!{\rm C}$ 

 $50<sub>2</sub>$ 

 $50<sub>°</sub>$ 12:00 ĴΣ i<sub>5</sub>  $E^{10}$ sek.

The "binding" process takes up to 300 seconds.

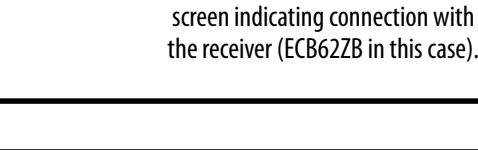

After successfull binding operation "End" message will be displayed.

If the binding process fails,

Radio range can be increased by Engo ZigBee repeaters.

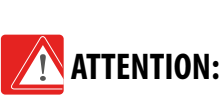

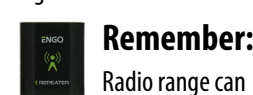

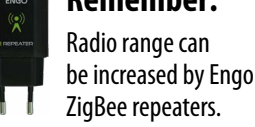

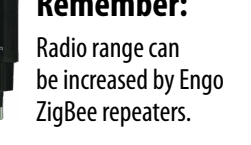

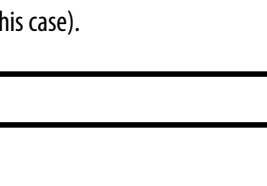

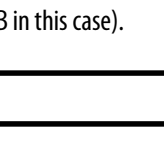

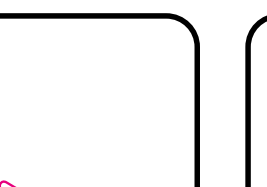

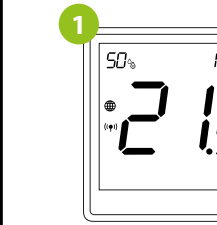

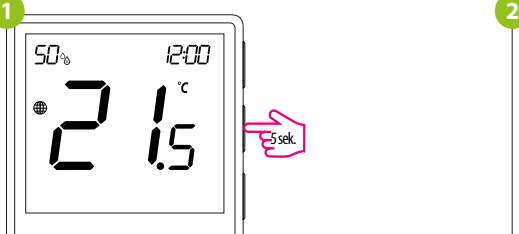

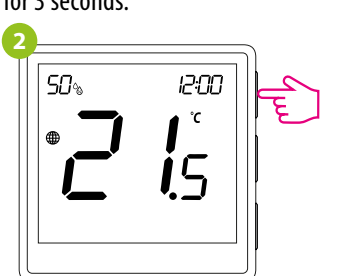

Use  $\triangle$  or  $\nabla$  . button to move between parameters. Enter the parameter by  $\checkmark$  . Edit the parameter using  $\blacktriangle$  or  $\nabla$ . Confirm the new parameter value with the  $\nabla$  button.

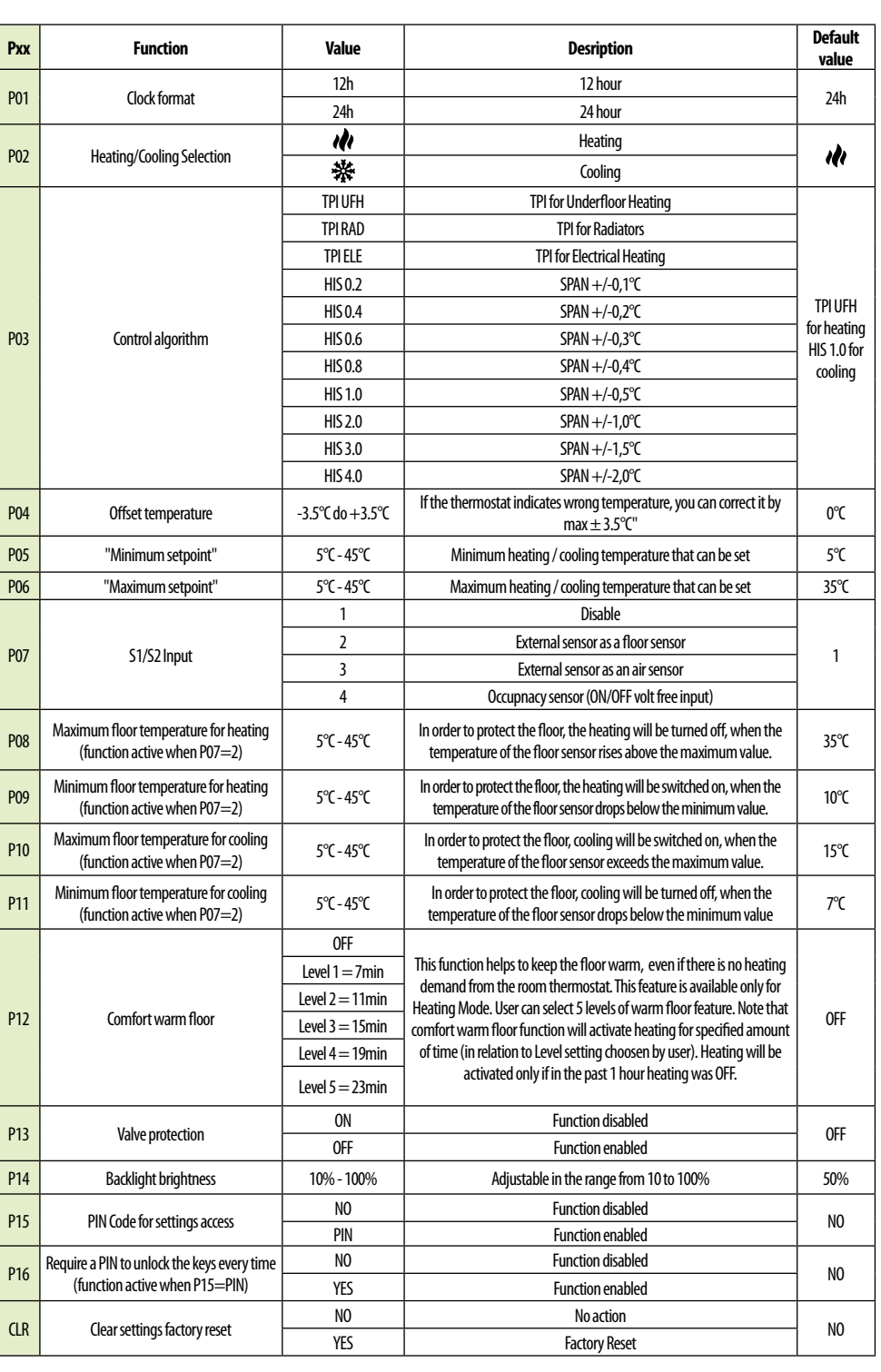

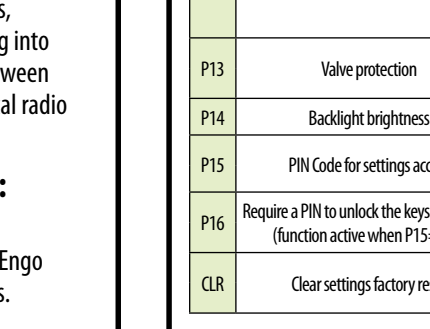